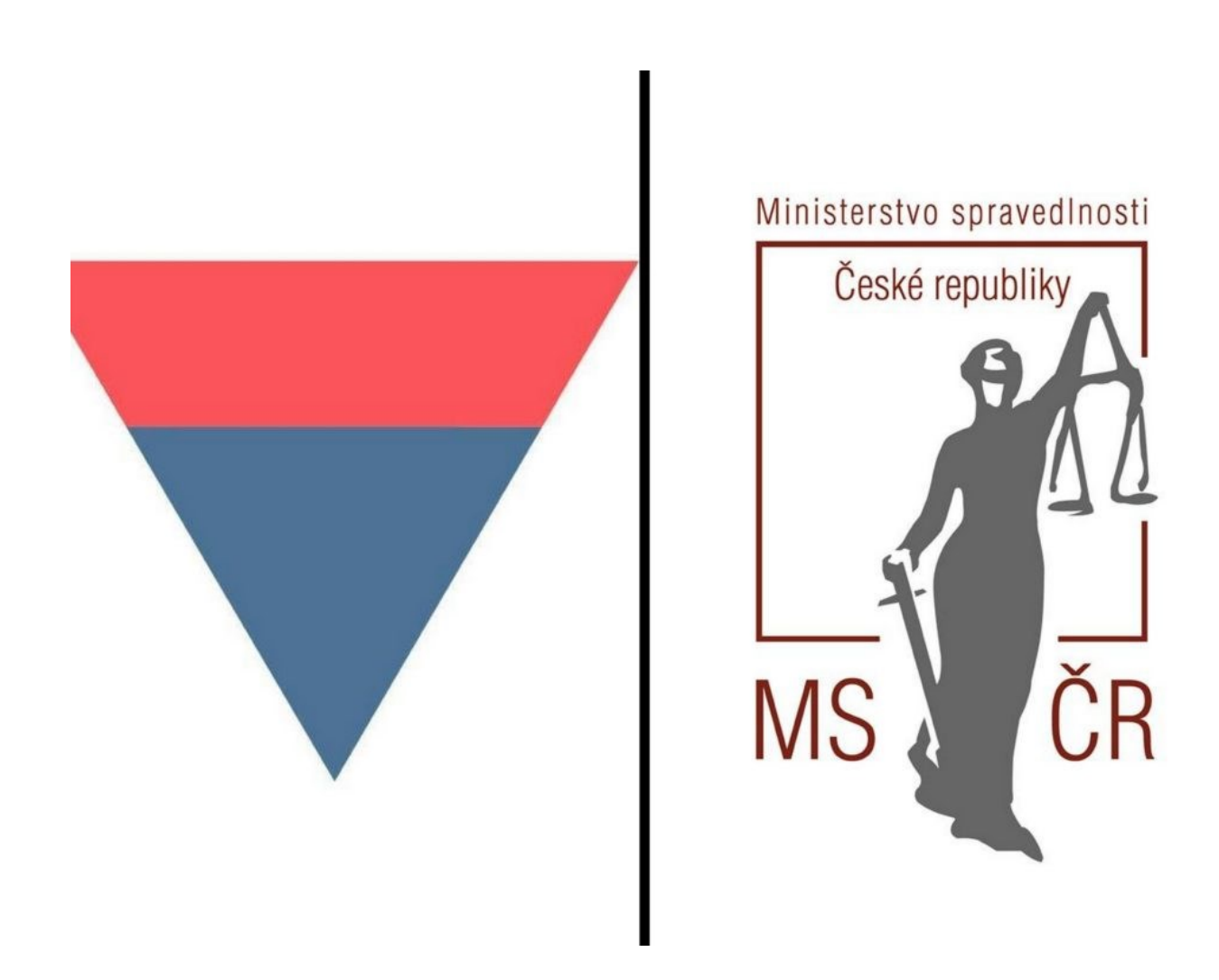

# Příručka k vyplnění žádosti o poskytnutí neinvestiční dotace

v informačním systému programového financování

Vydal: Ministerstvo spravedlnosti, oddělení programů a dotací

# Obsah

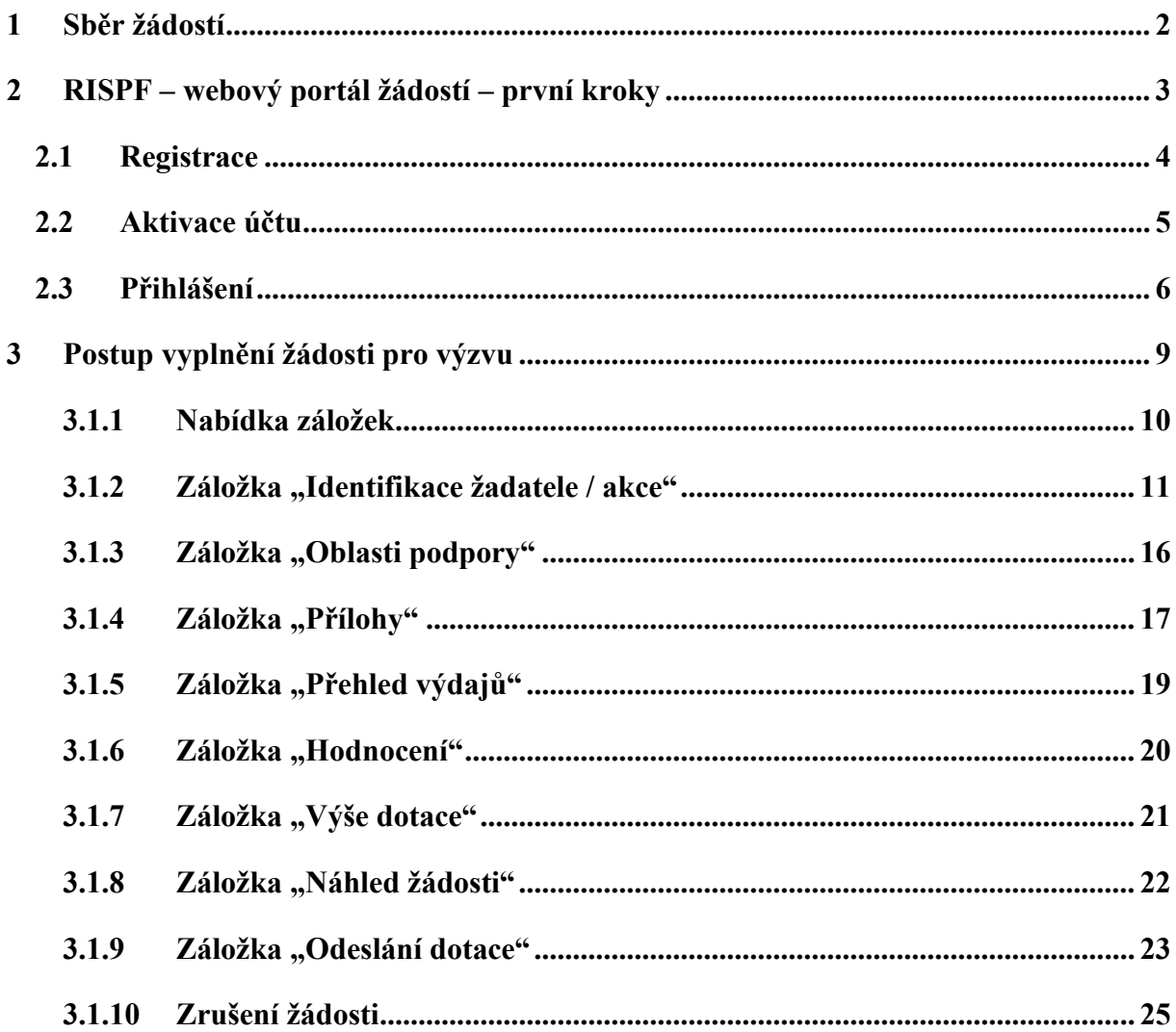

# <span id="page-2-0"></span>**1 Sběr žádostí**

Sběr žádostí o poskytnutí neinvestiční dotace ze státního rozpočtu na rok 2022 (včetně povinných příloh) bude probíhat prostřednictvím formuláře umístěného na internetových stránkách [https://isprofin.mfcr.cz/rispf.](https://isprofin.mfcr.cz/rispf) Žádost, která bude prostřednictvím systému vygenerována, **je nutno dále zaslat do datové schránky MSp (ID kq4aawz).** V případě, že žadatel nemá zřízenou datovou schránku, zašle žádost v listinné podobě prostřednictvím provozovatele poštovních služeb, případně žádost podá osobně na podatelně MSp, a současně zašle v elektronické podobě e-mailem na adresu uvedenou ve **Výzvě pro předkládání žádostí o poskytnutí dotace na programy v rámci dotačního titulu Ministerstva spravedlnosti na rok 2022**. **Přílohy vložené do systému se datovou schránkou ani prostřednictvím provozovatele poštovních služeb nezasílají**.

**Zahájení a ukončení elektronického sběru žádostí** v informačním systému programového financování (dále jen "RISPF"), včetně následného zaslání prostřednictvím datové schránky **nebo provozovatele poštovních služeb:**

**Zahájení**: 31.08.2021 v 00:00:01 **Ukončení:** 30.09.2021 v 23:59:59 hod.

Veškeré informace k programům jsou umístěny na stránkách Ministerstva spravedlnosti<sup>1</sup>. Dotazy k dotačnímu řízení v jednotlivých programech lze směřovat na:

- **-** Mgr. Kamilu Sokolářovou, **e-mail:** [ksokolarova@msp.justice.cz](mailto:ksokolarova@msp.justice.cz) (*Rozvoj služeb pro oběti trestné činnosti poskytovaných na základě zákona č. 45/2013 Sb., o obětech trestných činů*),
- **-** Mgr. et Mgr. Anetu Janigovou, **e-mail:** [ajanigova@msp.justice.cz](mailto:ajanigova@msp.justice.cz) *(Rozvoj probačních a resocializačních programů pro mladistvé delikventy, Rozvoj probačních a resocializačních programů pro dospělé pachatele),*
- **-** Mgr. Barboru Holasovou, **e-mail:** [bholasova@msp.justice.cz](mailto:bholasova@msp.justice.cz) *(Program podpory práce s rodinami odsouzených k výkonu trestu odnětí svobody, Prevence korupčního jednání).*

<sup>1</sup> **https://justice.cz/web/msp/dotace-v-oblasti-trestni-politiky**

Následující příručka poskytuje podrobný návod, jak provést registraci a přihlášení do webové aplikace informačního systému RISPF, prostřednictvím, kterého se žádosti o dotaci podávají, a obsahuje informace, jak správně vyplnit online formulář žádosti.

# <span id="page-3-0"></span>**2 RISPF – webový portál žádostí – první kroky**

Online formulář pro podání žádosti o podporu naleznete na internetovém portálu:

<https://isprofin.mfcr.cz/rispf>

Po spuštění formuláře se zobrazí úvodní stránka, zde je v záhlaví stránky možné kliknout na tlačítko **Registrace** a **Přihlásit** umístěné v horní části formuláře v modrém pruhu. Dále je zde možné najít všechny výzvy (všech rezortů), přes které je možné podat žádost o dotaci. Tato možnost se nabízí do doby, než je vybraný konkrétní poskytovatel.

**Důležité!** *Abyste mohli podávat žádosti v rámci webového portálu, je nutné se zaregistrovat.* 

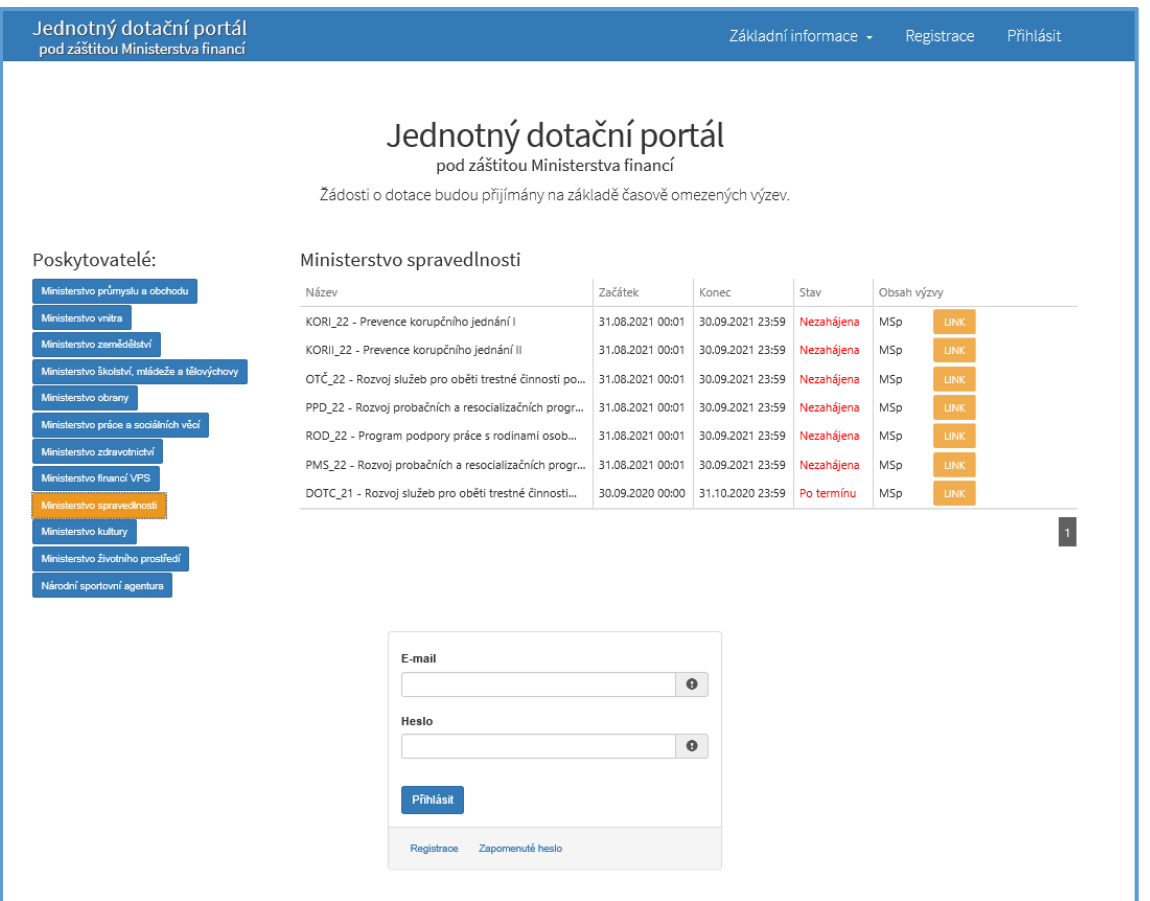

*Obrázek 1 – Úvodní stránka portálu*

# <span id="page-4-0"></span>**2.1 Registrace**

Pro zahájení registrace klikněte (v záhlaví stránky v pravém rohu) na tlačítko **Registrace**.

Registrace

Je nezbytné vyplnit všechny povinné položky formuláře a vybrat checkbox (zaškrtávací pole) "Nejsem robot". Povinné položky jsou označeny vykřičníkem napravo. Kolonka *Telefon* není povinná položka, ale všem registrujícím doporučujeme jej uvést.

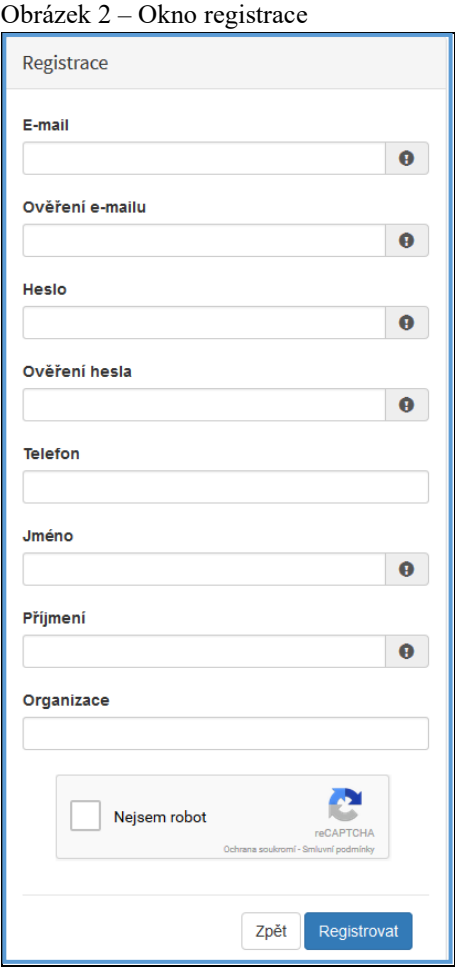

Položky na formuláři pro registraci

- **-** *E-mail* tato položka je povinná. Právě na tento e-mail bude doručena zpráva pro aktivaci Vašeho účtu.
- **-** *Ověření e-mailu*  tato položka je povinná. Je nezbytné, aby se položky E-mail a Ověření e-mailu shodovaly.
- **-** *Heslo*  povinná položka. Heslo, které zde vyplníte, budete nadále používat k přihlášení do online formuláře, heslo musí obsahovat **min. 8 znaků, a to písmena i číslice.**
- **-** *Ověření hesla –* tato položka je povinná a je nezbytné, aby se řádky Heslo a Ověření hesla shodovaly.
- **-** *Telefon –* nepovinná položka.
- **-** *Jméno*  povinná položka. Vyplňte své jméno.
- **-** *Příjmení* povinná položka. Vyplňte své příjmení.
- **-** *Organizace –* nepovinná položka.
- **-** *Nejsem robot –* povinná položka. Zaškrtněte požadovaná pole.

**Důležité!** *Po označení pole Nejsem robot, počítač může položit dotaz na údaje zobrazované na obrázku, to slouží k ověření, že registraci neprovádí stroj (robot).*

**Důležité!** *Při špatném vyplnění jednotlivých polí systém automaticky upozorní, která z položek je uvedena chybně.* 

**Důležité!** *Na zadanou emailovou adresu bude po doplnění povinných polí a zmačknutí tlačítka "Registrovat" zaslán e-mail, ve kterém budete požádáni o aktivaci vámi zadané e-mailové adresy. NUTNO AKTIVOVAT do 24 hodin!*

**Důležité!** *Pokud jste se už v minulosti registrovali na zadanou emailovou adresu, budete na toto systémem upozorněni. Pokud již neznáte své heslo, lze jej resetovat v kartě "Přihlásit".*

# <span id="page-5-0"></span>**2.2 Aktivace účtu**

Pokud celá registrace proběhla v pořádku, objeví se následující informační hlášení:

Obrázek 3 – Oznámení o správné registraci

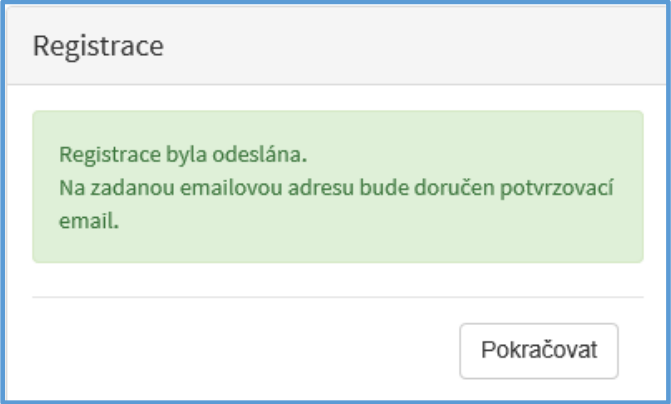

Toto okno informuje, že byl doručen notifikační e-mail (na ten, jenž byl vyplněn v registračním okně), kterým se potvrzuje správnost registrace na online formuláři. Pro dokončení registrace je nezbytné tento e-mail otevřít a aktivovat učet.

Obrázek 4 – Potvrzovací e-mail

# Jednotný dotační portál - registrace

#### Vážený uživateli,

Váš účet byl vytvořen, ale je nutné ověřit správnost emailové adresy a tím účet aktivovat. Kliknutím na následující odkaz aktivujete účet pro zadání žádosti.

Aktivovat účet

V případě problémů zkopírujte, prosím, následující adresu do Vašeho internetového prohlížeče: https://isprofin.mfcr.cz/rispf/potvrzeniregistrace/e18d816278102bd843db320f4620edc59bdd3e478cdeac83c4d1186508f9e49d

Platnost tohto e-mailu vyprší dne 31.08.2021 v 9:44.

Pro správnou aktivaci klikněte na odkaz "Aktivovat účet". V případě, že nebude aktivace úspěšná, klikněte na webový https odkaz, který je v informačním okně uvedený.

Pokud aktivace řádně proběhla, otevře se okno v internetovém prohlížeči, v němž jste informováni o aktivaci účtu textem v zeleném pruhu: "Účet byl úspěšně aktivován".

## <span id="page-6-0"></span>**2.3 Přihlášení**

Pro práci na webovém portálu RISPF, je nutné se po registraci a aktivaci účtu ještě přihlásit. V otevřeném formuláři zadejte povinné údaje *– E-mail* a *Heslo*, které jste vyplňovali při prvotní registraci a zvolte tlačítko "Přihlásit".

# **Důležité!** *Pokud neprovedete první přihlášení do 24 hodin, bude Váš účet automaticky zablokován!*

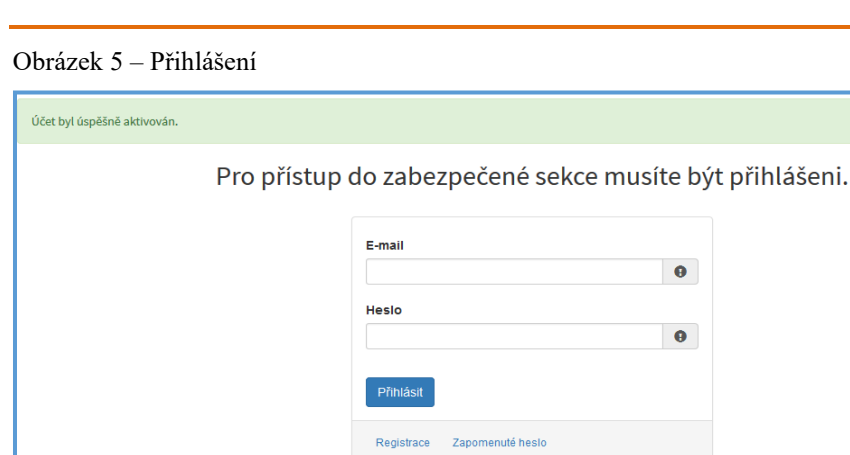

Správné přihlášení je rozpoznatelné v pravé části záhlaví stránky, kde se zobrazí Váš e-mail a tlačítko **Vytvořit novou žádost**, jak vidíte na následujícím obrázku 6.

Obrázek 6 – Vytvoření nové žádosti

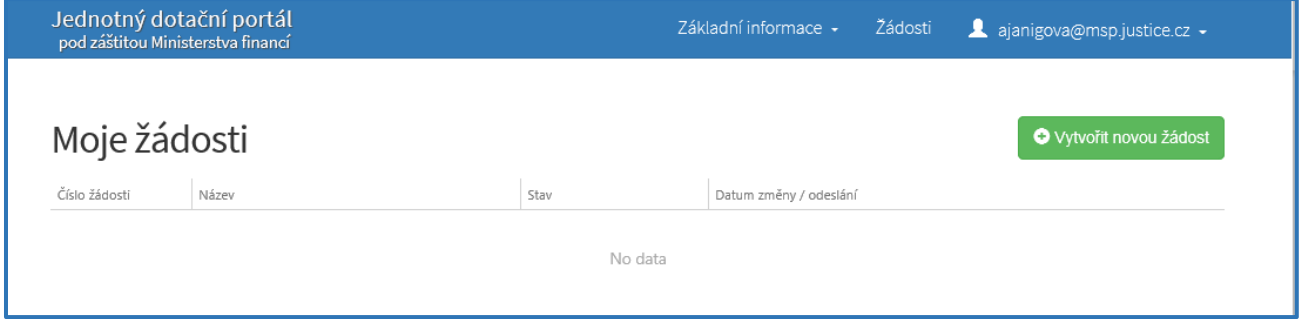

#### **Menu – hlavní nabídka**

Hlavní nabídku menu vyvoláte pomocí šipky u Vašeho e-mailového účtu. Po rozbalení se zobrazí nabídka funkcí: **Změna hesla**, **Nahlásit problém** a **Odhlásit**.

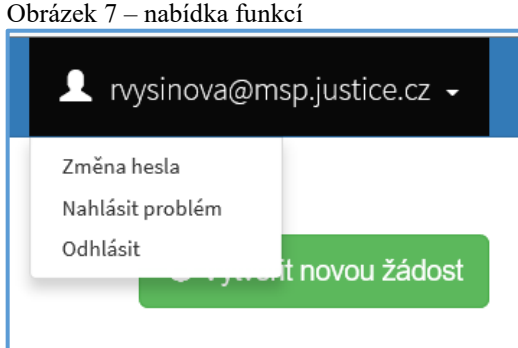

Při změně hesla je nezbytné vyplnit aktuální heslo, poté heslo nové a jeho ověření. Nové heslo a ověření nového hesla se musí shodovat. Správnost potvrdíte tlačítkem **Uložit.**

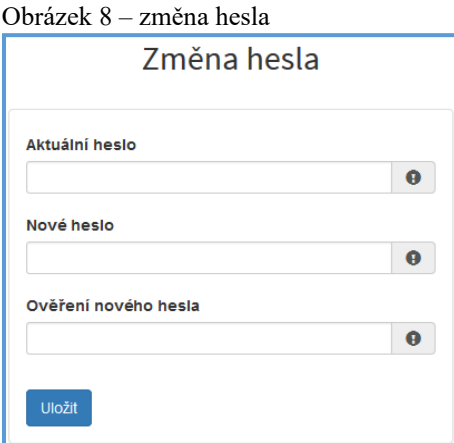

Změna hesla bude potvrzena následujícím hlášením.

#### Obrázek 9 – hlášení o změně hesla

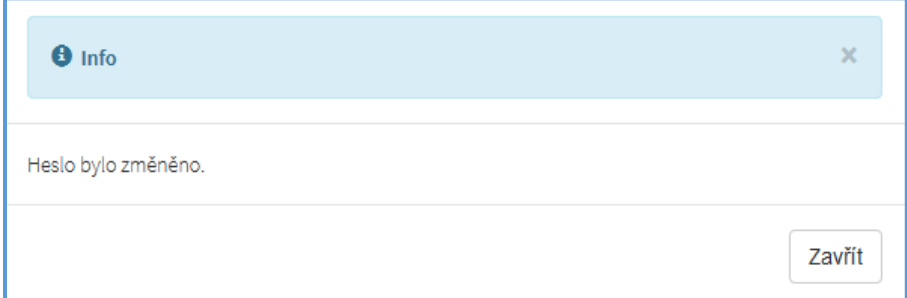

**Důležité!** *Při technických potížích při podání žádosti můžete ihned odeslat požadavek s popisem problémů na administrátora – Nahlásit problém. Do volného okna popište problém a zmáčkněte tlačítko Odeslat.* 

#### Obrázek 10 – nahlásit problém

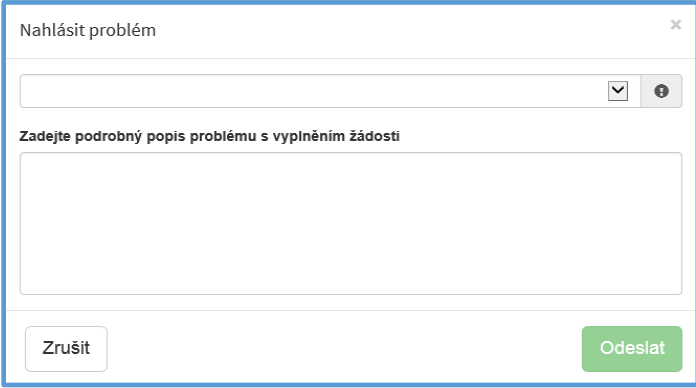

Tato funkce se vyvolává jak z hlavní nabídky menu u e-mailového účtu, tak ve spodní levé části stránky, vizte červené tlačítko **Nahlásit problém**.

# Nahlásit problém

Jelikož toto webové rozhraní slouží jako sběrný portál pro více kapitol, musíte při použití této funkce **vybrat příslušnou výzvu**, u které jste narazili na chybu či k ní máte dotaz. U každé výzvy je přiřazena určitá skupina pověřených pracovníků, kteří mají danou výzvu na starosti. Díky tomu máte jistotu, že se Vašemu dotazu bude věnovat správný pověřený pracovník.

**-** Pomocí funkce *Odhlásit* je možné odhlásit se z webového portálu.

Obrázek 11 – odhlášení z webového portálu

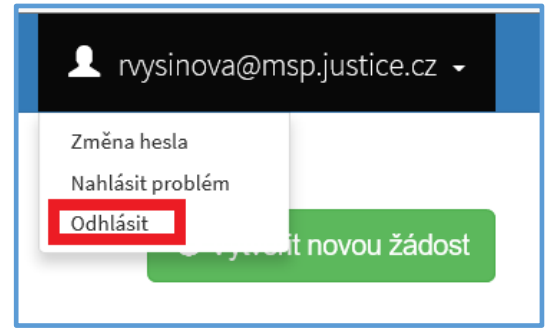

# <span id="page-9-0"></span>**3 Postup vyplnění žádosti pro výzvu**

Tato kapitola pojednává o základním postupu při vyplnění žádosti o dotaci. Začátkem každého vyplnění je stisknutí tlačítka **Vytvořit novou žádost**, viz obrázek 12.

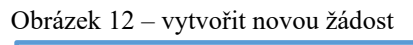

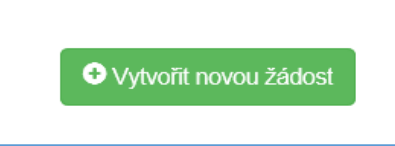

Po stisknutí tlačítka se automaticky zobrazí okno, kde je nutné vybrat povinné upřesnění: *Poskytovatel* a *Typ výzvy.* V rozbalovacím menu je tedy třeba vybrat Ministerstvo spravedlnosti a dále vybrat požadovanou výzvu.

Po vyplnění těchto povinných položek stiskněte tlačítko **Vytvořit** a vytvoří se nová žádost.

### **Obecně k vyplňování žádosti ve webové aplikaci:**

**Povinné položky**, které je třeba vyplnit, jsou označeny vykřičníkem na pravé straně buňky.

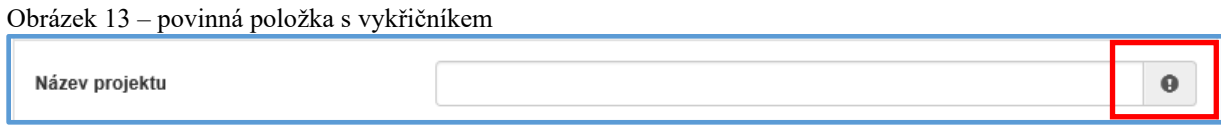

**Povinné položky,** kdy je text vyznačen tučným písmem a je třeba zadat odpověď do volného pole.

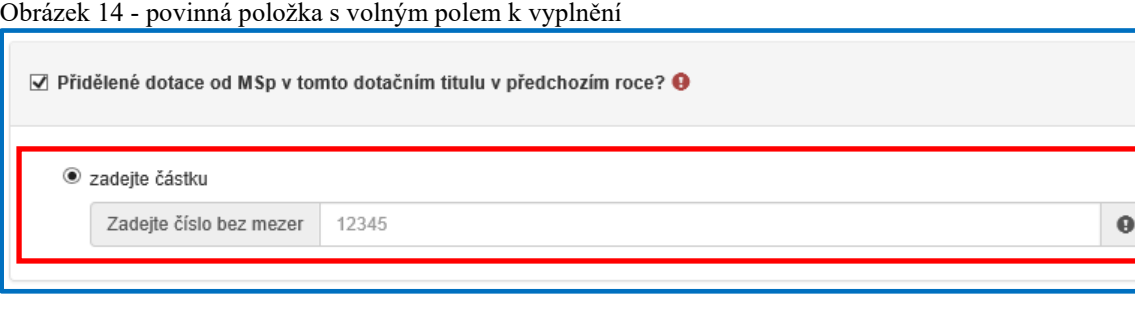

Pokud se jedná o **nepovinnou položku**, viz obrázek 15, ale uživatel požaduje na otázku odpovědět, musí označit checkbox (zaškrtávací pole) a až poté se zobrazí nabídka dalšího vyplnění či výběru.

Obrázek 15 – nepovinná položka

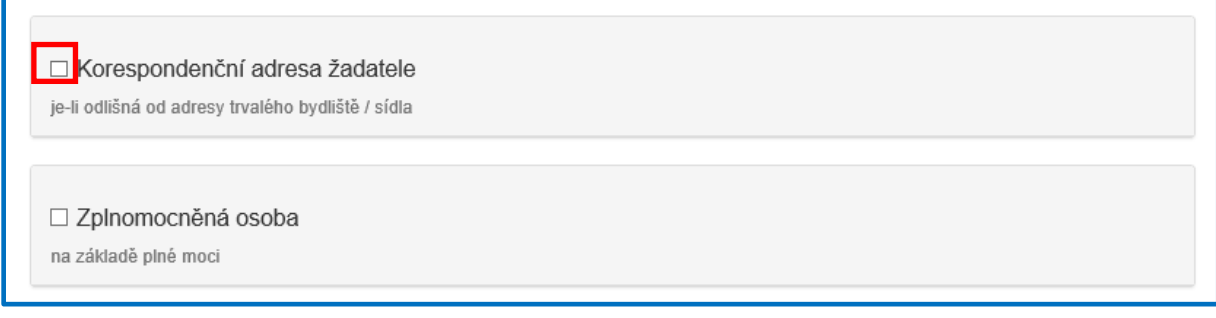

### <span id="page-10-0"></span>**3.1.1 Nabídka záložek**

V každé žádosti je v pravém rohu nabídka záložek, které je nutné pro správné podání žádosti vyplnit. Doporučujeme vyplňovat postupně, jak Vás online formulář sám navádí. V případě, že nezvolíte postupné vyplňování, nemusí se správně zobrazit následující nabídka, jelikož některé záložky na sebe navazují. Samozřejmě je možné mezi záložkami a okny přepínat.

Obrázek 16 – Nabídka záložek

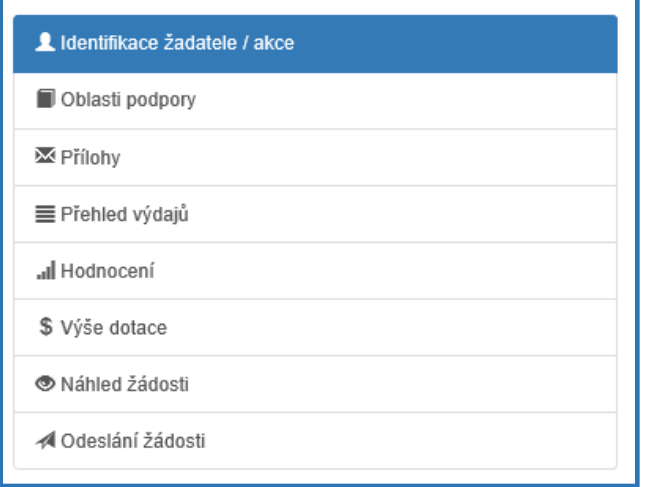

## <span id="page-11-0"></span>**3.1.2 Záložka "Identifikace žadatele / akce"**

Poté, co systém vytvoří formulář pro novou žádost, se Vám automaticky zobrazí okno pro vyplňování.

## **Žádost**

Zde je nutné doplnit název projektu.

Obrázek 17 – Žádost – název projektu

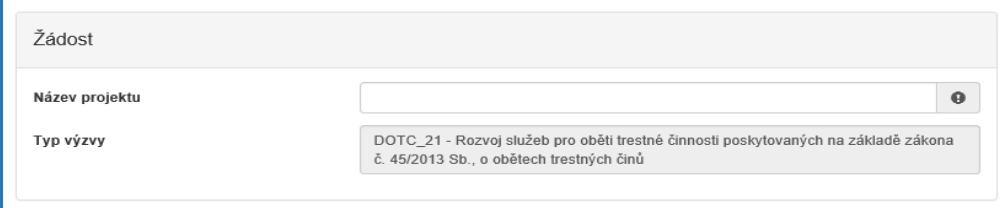

## **Typ žadatele**

Zvolíte z rozbalovacího seznamu *Typ žadatele*.

Obrázek 18 – vyplnění typu žadatele

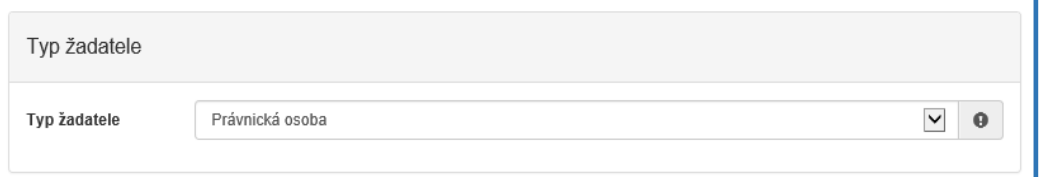

## **Identifikace žadatele**

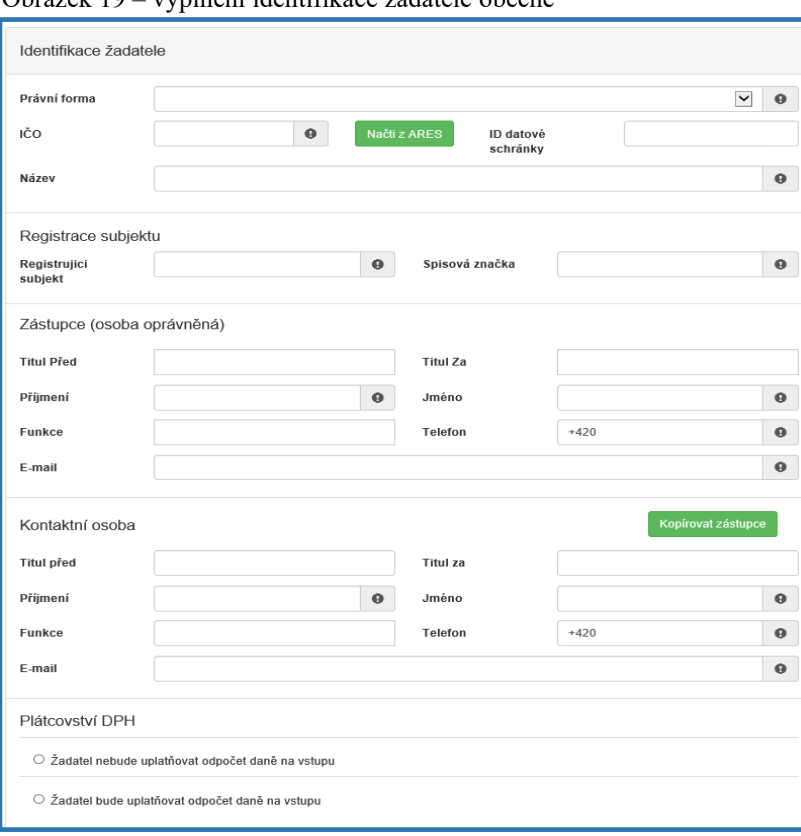

Obrázek 19 – vyplnění identifikace žadatele obecně

- **-** *Právní forma* vyberte právní formu z rozbalovacího seznamu,
- **-** *IČO* povinná položka, vyplňte IČO,

**Důležité!** Po vyplnění IČO doporučujeme kliknout na tlačítko "Načti z ARES". Poté *se Vám automaticky vyplní i další políčka a zjednoduší se tak vyplňování následujících položek.*

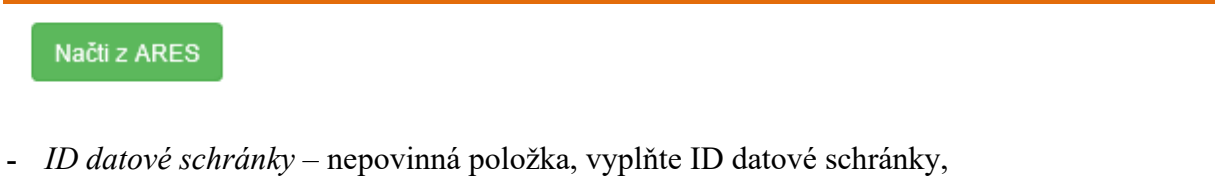

**-** *Název* – povinná položka, vyplňte název žadatele.

Obrázek 20 - identifikace

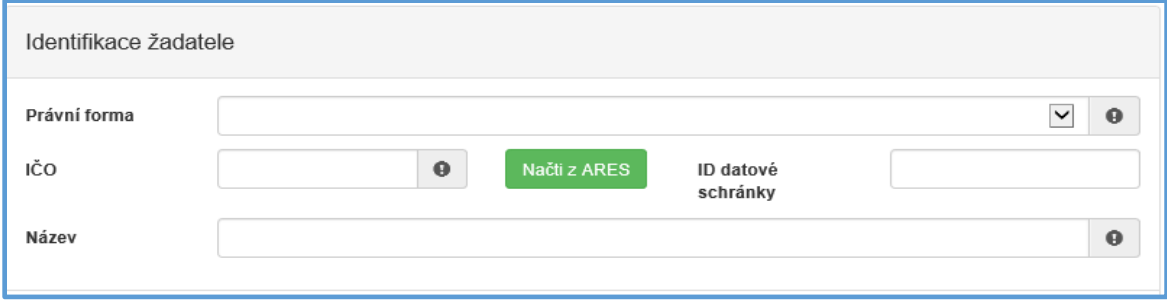

#### **Registrace subjektu**

- **-** *Registrující subjekt* povinná položka, vyplňte subjekt, u kterého jste registrováni,
- **-** *Spisová značka* povinná položka, vyplňte spisovou značku (číslo registrace).

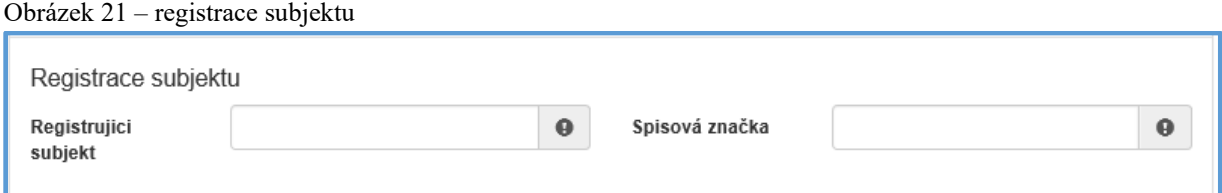

#### **Zástupce (osoba oprávněná):**

- **-** *Příjmení*  povinná položka, vyplňte příjmení,
- **-** Jméno povinná položka, vyplňte jméno,
- **-** Funkce povinná položka, vyplňte funkci,
- **-** Telefon povinná položka, vyplňte telefonní číslo v mezinárodním formátu bez mezer,
- **-** E-mail povinná položka, vyplňte e-mail, zde je nastavena kontrola na správný formát zadané e-mailové adresy.

Obrázek 22 – zástupce

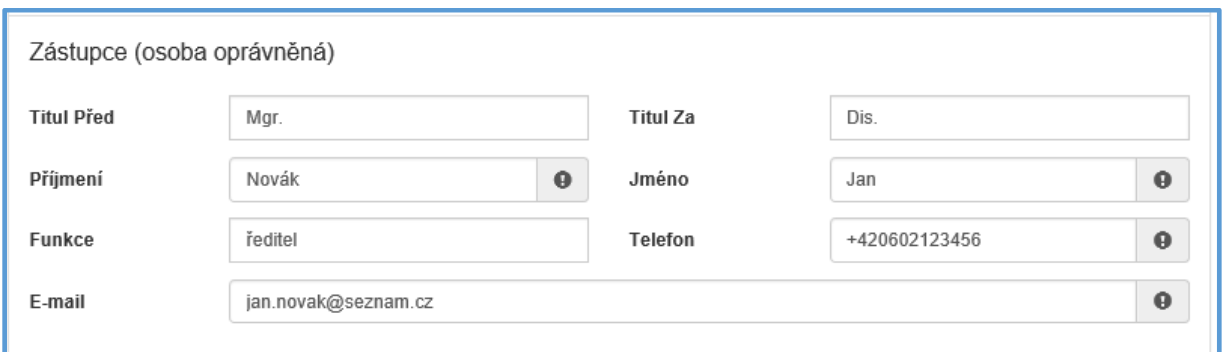

## **Kontaktní osoba**

- **-** Příjmení povinná položka, vyplňte příjmení,
- **-** Jméno povinná položka, vyplňte jméno,
- **-** *Funkce*  povinná položka, vyplňte funkci,
- **-** *Telefon* povinná položka, vyplňte telefonní číslo v mezinárodním formátu bez mezer,
- **-** *E-mail*  povinná položka, vyplňte e-mail, zde je nastavena kontrola na správný formát zadané e-mailové adresy.

V případě, že je kontaktní osoba shodná se zástupcem (osobou oprávněnou), můžete použít políčko "Kopírovat zástupce", viz následující obrázek 23.

Obrázek 23 – kontaktní osoba

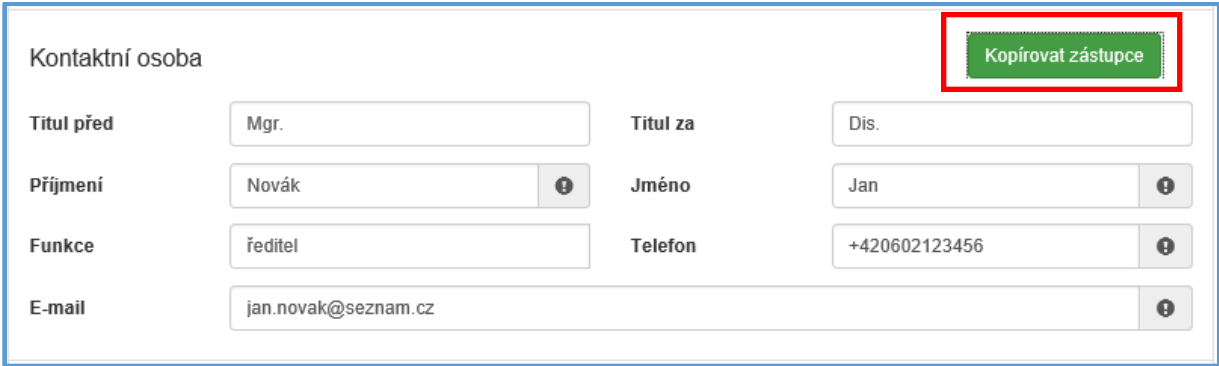

### ➢ **Plátcovství DPH**

Zde zaškrtněte jednu z možných variant, viz obrázek 24.

#### Obrázek 24 - DPH

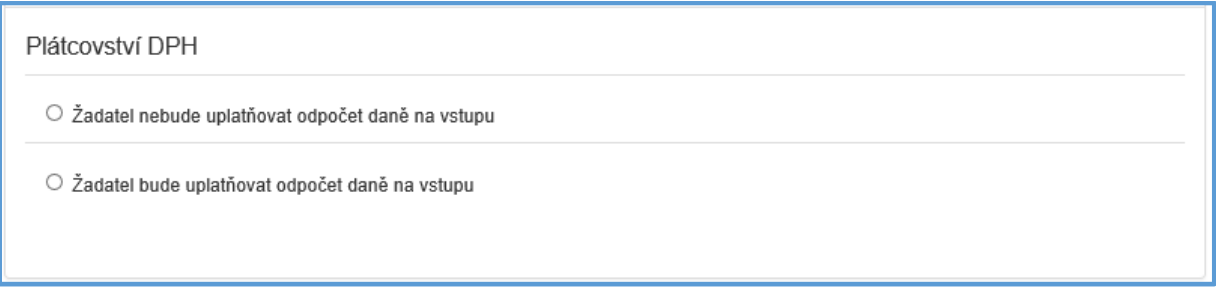

#### ➢ **Bankovní spojení**

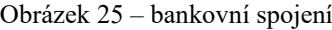

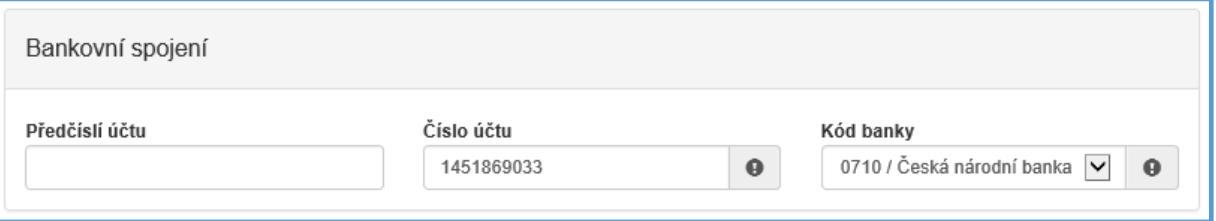

- **-** *Předčíslí účtu* nepovinná položka, předčíslí může obsahovat max. 6 znaků,
- **-** *Číslo účtu* povinná položka, může obsahovat max. 10 znaků,
- **-** *Kód banky*  povinná položka, v rozbalovacím seznamu vyberte kód banky.

#### **Adresa sídla žadatele**

Obrázek 26 – Adresa sídla žadatele

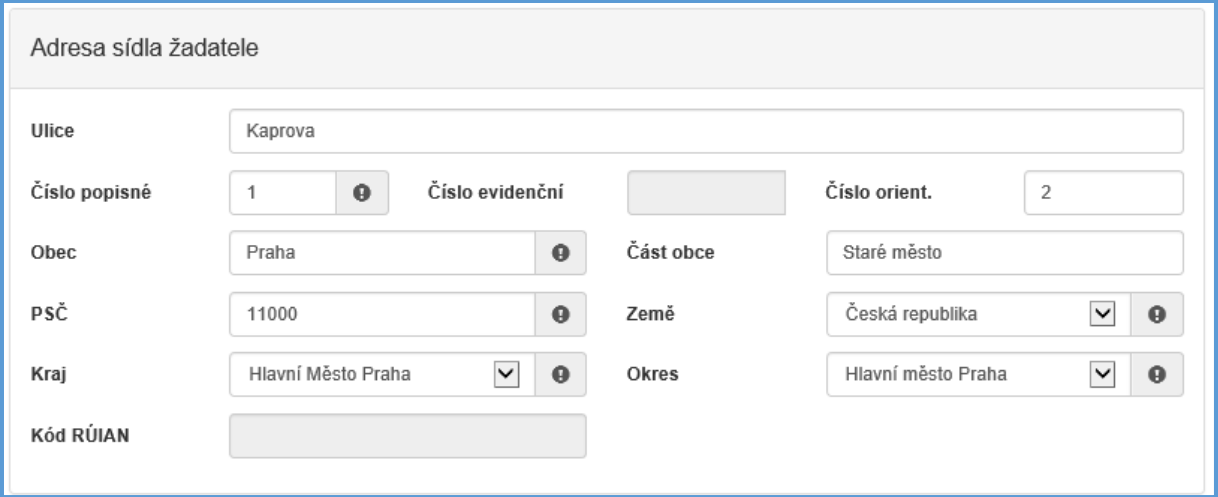

Při vyplnění adresy je možné využít inteligentního našeptávání dat. U ulice zadejte první písmeno a všechny ulice začínající tímto písmenem se Vám zobrazí do výběru.

- **-** *Ulice* nepovinná položka,
- **-** *Číslo popisné* povinná položka, pokud vyplníte č. p., nevyplňujte č. e.,
- **-** *Číslo evidenční* povinná položka, pokud vyplníte č. e., nevyplňujte č. p.,
- **-** *Číslo orientační* nepovinná položka,
- **-** *Obec* povinná položka, vyplňte název obce,
- **-** *Část obce* povinná položka, vyplňte název části obce,
- **-** *PSČ*  povinná položka, vyplňte číslo poštovní směrovací číslo,
- **-** *Země* povinná položka, automaticky je zde předvyplněná Česká republika,
- **-** *Kraj*  povinná položka, vyberte z rozbalovacího seznamu název kraje, pokud tak neučiníte, nebude možné vyplnit okres,
- **-** *Okres* povinná položka, vyberte z rozbalovacího seznamu název okresu, pokud Vám tato položka nejde vyplnit, nemáte vybraný kraj,
- **-** *Kód RÚIAN* tento kód se Vám automaticky doplní dle číselníku po průběžném uložení a bude zobrazen v náhledu žádosti, pokud je Vaše adresa správně vyplněna.

#### **Korespondenční adresa žadatele**

Toto okno se vyplňuje v případě, je-li adresa sídla žadatele odlišná od korespondenční adresy žadatele. Je třeba zde označit checkbox (zaškrtávací pole) a poté postupovat stejně jako v předchozím bodě.

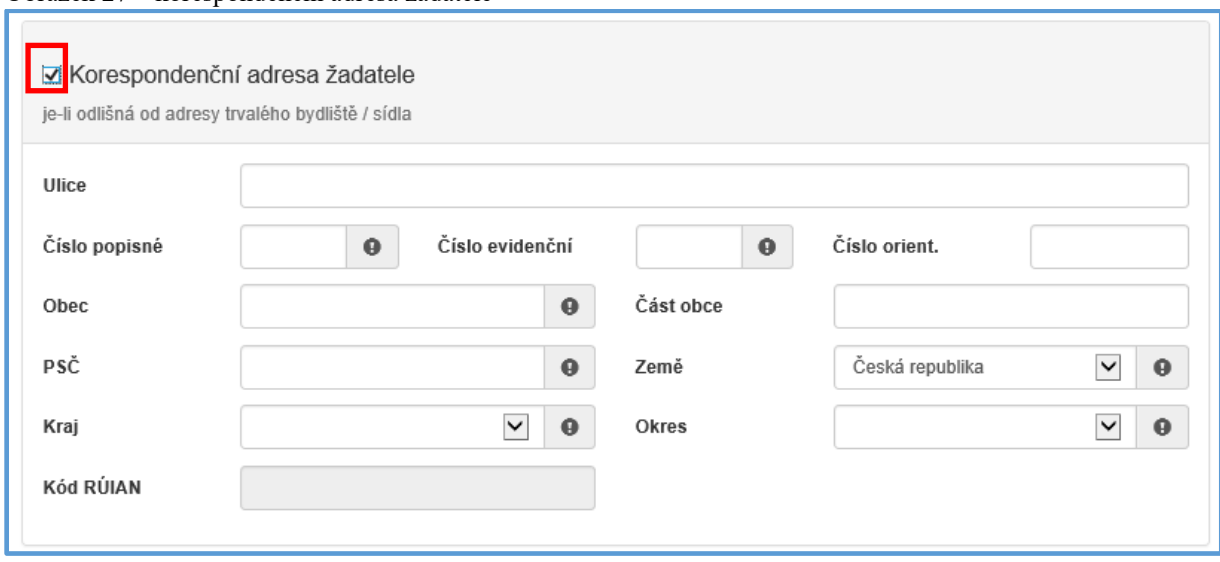

#### Obrázek 27 – korespondenční adresa žadatele

#### ➢ **Zplnomocněná osoba**

Vyplňuje se v případě, je-li součástí žádosti další osoba, které byla přidělena plná moc od žadatele. Pokud žadatel vyžaduje, aby veškeré informace/komunikace ohledně žádosti byly směřovány pouze a výhradně na zplnomocněnou osobu, vybere checkbox (zaškrtávací pole) "Požaduji, aby veškerá komunikace...". Plná moc pak bude přiložena v záložce "Přílohy" – viz podkapitola 3.1.4.

**Důležité!** *V případě zaškrtnutí checkboxu "Požaduji, aby veškerá komunikace..." uveďte adresu, kam budete chtít zasílat veškerou korespondenci. Nezapomeňte vyplnit ID datové schránky.* 

Obrázek 28 – zplnomocněná osoba

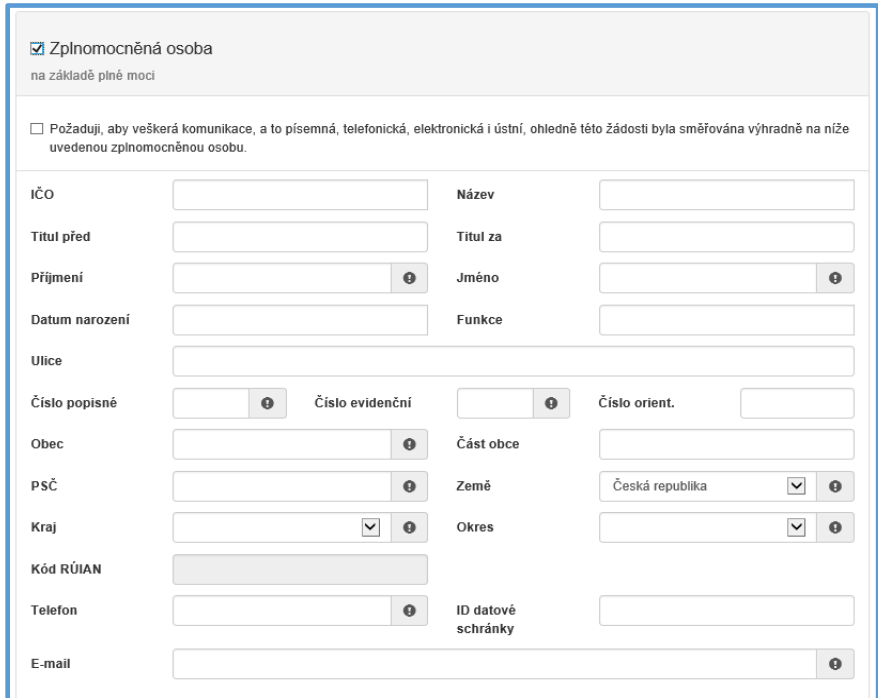

#### <span id="page-16-0"></span>3.1.3 **Záložka** "Oblasti podpory"

O Další strana Po kompletním vyplnění záložky **Identifikace žadatele/akce** se pomocí tlačítka nebo prostřednictvím nabídky záložek v pravém horním rohu přesunete do záložky

## **"Oblasti podpory"**.

Obrázek 29 – záložka oblast podpory

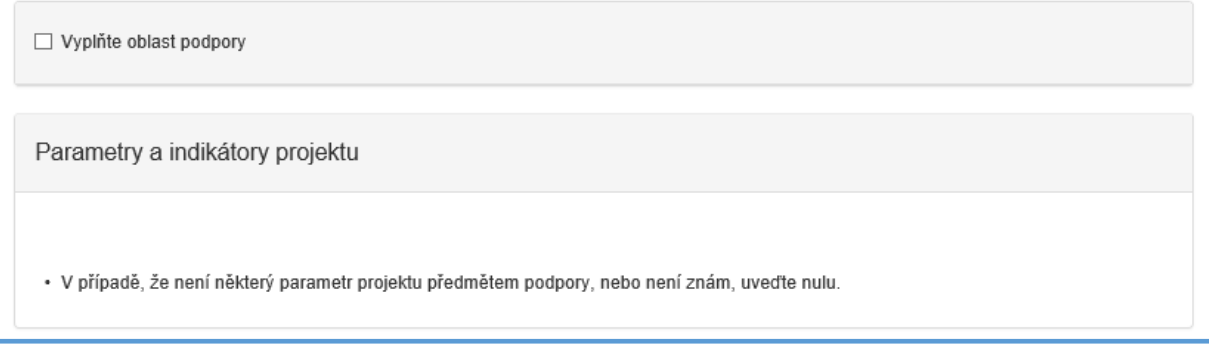

### ➢ **Oblast podpory**

V této záložce je nutné označit checkbox (zaškrtávací pole) "Vyplňte oblast podpory" a poté zaškrtnout možnou oblast podpory

#### **Parametry a indikátory projektu**

Jakmile zvolíte oblast podpory, aktivuje se další oblast záložky, a to "Parametry a indikátory projektu". Parametry a indikátory se liší dle jednotlivých dotačních titulů.

#### Obrázek 30 – parametry a indikátory

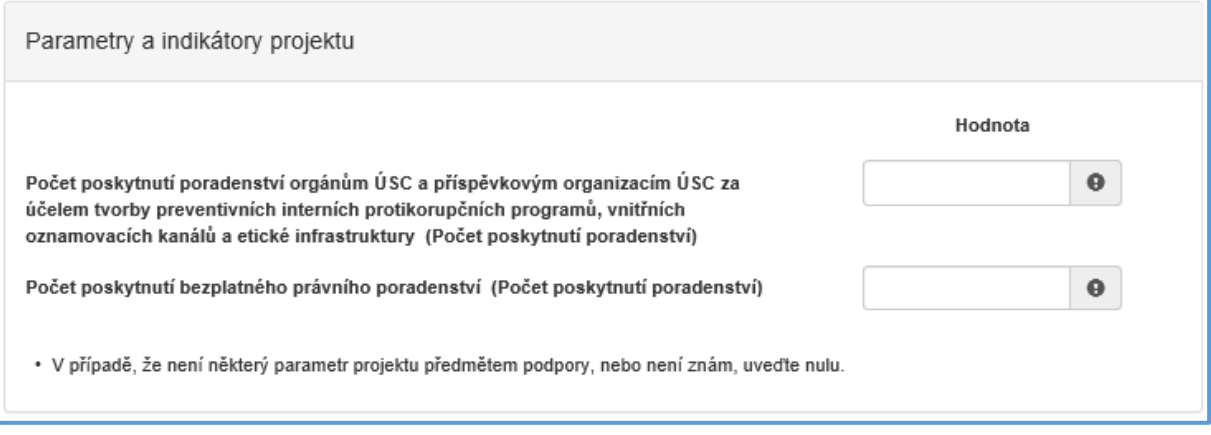

Do sloupce "Hodnota" vyplňte cifru definující hodnotu indikátoru.

**Důležité!** *Po kliknutí kurzorem do políčka "Hodnota" v prvním řádku se zobrazí nápověda s rozmezím hodnot, které jsou povolené pro vyplnění. V případě zadání jiné nepovolené hodnoty Vás systém upozorní.*

Obrázek 31 – nápověda ve sloupci "Hodnota"

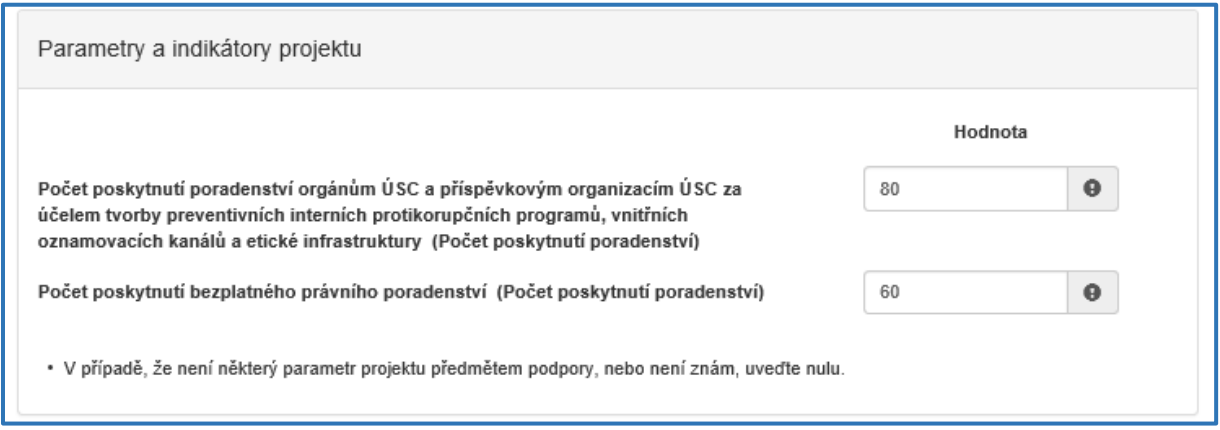

## <span id="page-17-0"></span>**3.1.4 Záložka "Přílohy"**

Po kompletním vyplnění záložky **Oblast podpory** se pomocí tlačítka

nebo prostřednictvím nabídky záložek v pravém horním rohu přesunete do záložky "Přílohy". Součástí každé žádosti o podporu jsou přílohy, které jsou specifické pro jednotlivé dotační tituly.

O Další strana

Obrázek 32 – Přílohy

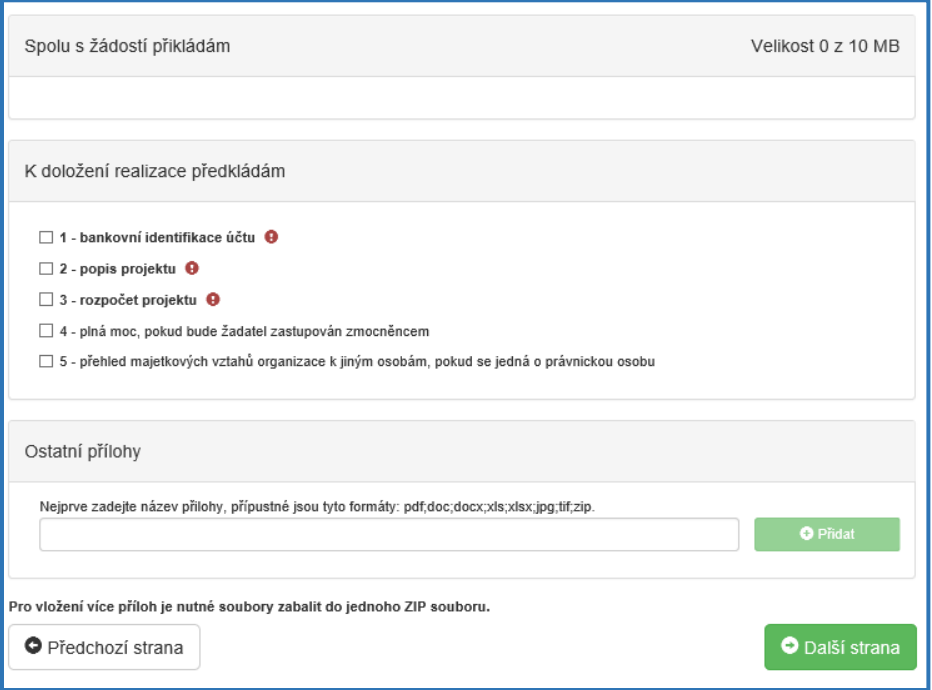

- **- bankovní identifikace účtu**, přiložte prostou kopii,
- **- popis projektu**, dle šablony vyvěšené na stránkách MSp přiložte popis projektu,
- **- rozpočet projektu**, dle formuláře vyvěšeného na stránkách MSp,
- **- plná moc**, pokud bude žadatel zastupován zmocněncem, pokud byla přidělena plná moc od žadatele další osobě, přiložte plnou moc, viz také záložka Identifikace žadatele / akce – Zplnomocněná osoba,
- **- přehled majetkových vztahů organizace** k jiným osobám, pokud se jedná o právnickou osobu,
- **- rozhodnutí o akreditaci, přiložte prostou kopii** (v případě dotačního titulu Rozvoj služeb pro oběti trestné činnosti poskytovaných na základě zákona č. 45/2013 Sb., o obětech trestných činů),
- **- běžná kopie aktuální dohody o spolupráci uzavřené s minimálně jednou věznicí**  (v případě dotačního titulu Program podpory práce s rodinami osob odsouzených k výkonu trestu odnětí svobody),
- **-** v případě žadatele, který nebyl příjemcem dotace MSp v daném dotačním titulu v předchozím roce, **je nutné doložit, že žadatel v příslušné oblasti v období posledního roku aktivně vykonával činnost** (např. odkazem na webové stránky, kde je zveřejněna výroční zpráva).

U příloh tedy označte vždy checkbox (zaškrtávací pole), že jste si vědomi, že přílohu **musíte doložit**.

V elektronické příloze jsou přípustné formáty: **pdf., zip**.

Přílohy přidáte vždy zeleným tlačítkem "Přidat", viz následující obrázek 33. Maximální velikost je **10 MB**.

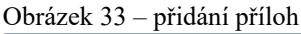

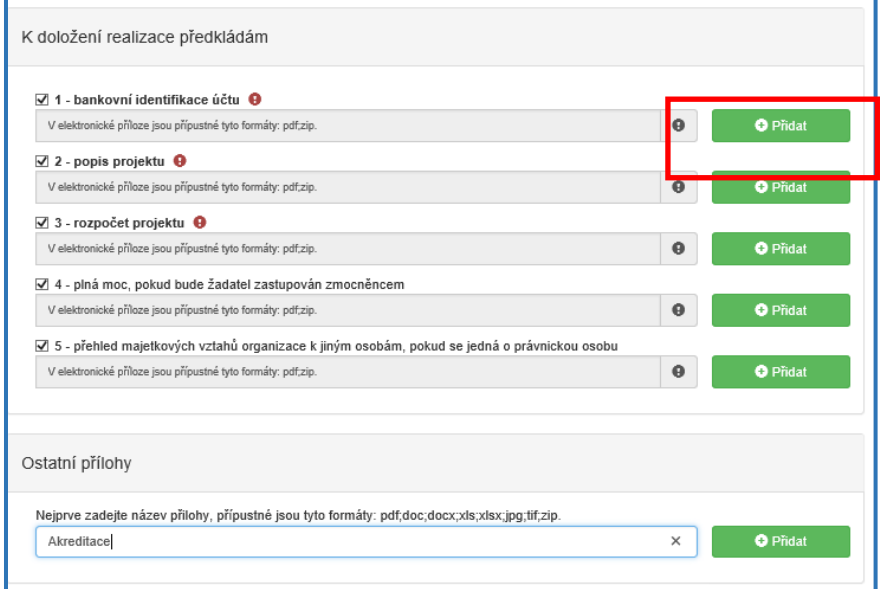

<span id="page-19-0"></span>3.1.5 Záložka "Přehled výdajů"

Po kompletním vyplnění záložky **Přílohy** se pomocí tlačítka

O Další strana

nebo prostřednictvím nabídky záložek v pravém horním rohu přesunete do záložky "Přehled **výdajů"**.

Obrázek 34 – přehled výdajůPřehled výdajů Vyplňte oblast podpory Celkové výdaje (Kč) Celkové způsobilé výdaje (Kč)\* Požadovaná výše dotace (Kč)  $\ddot{\mathbf{Q}}$  $\bullet$  $\ddot{\mathbf{0}}$ Poskytování právních informaci  $\overline{0}$  $\overline{0}$  $\boldsymbol{0}$ Součet \$ Přepočítat výši dotace \* Do sloupce Celkové způsobilé výdaje vyplňte prosím stejnou částku, jako ve sloupci Celkové výdaje. Celkovými výdaji jsou míněny Celkové náklady na realizaci projektu.

Dle vyplněné oblasti podpory (např. "Poskytování právních informací"), se v této záložce vyplňují Celkové výdaje, Celkové způsobilé výdaje a Požadovaná výše dotace. Všechny položky jsou povinné!

**Důležité!** *Do sloupců Celkové výdaje a Celkové způsobilé výdaje se bude vyplňovat ta samá částka, viz obrázek 35. Výdaji jsou myšleny náklady na realizaci projektu!*

**Důležité!** *V případě, že se Vám objevuje nula v Přehledu výdajů, je nutné označit výchozí nulu a přepsat ji na cifru, kterou chce zadat. Částka se zadává v celých číslech.*

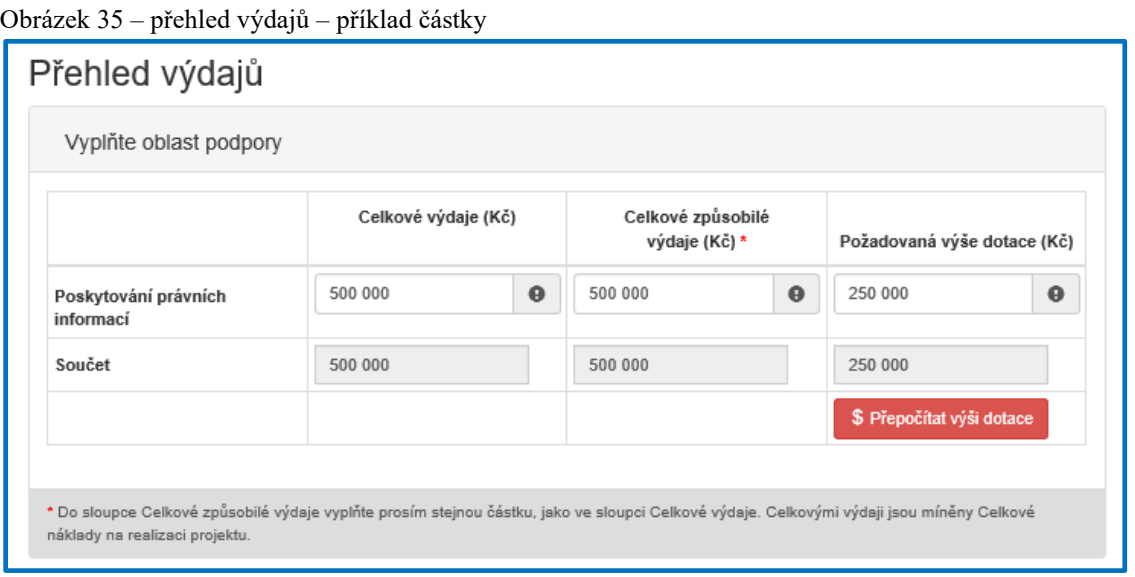

**Důležité!** *Tlačítko s*<sup>Přepočítat výši dotace stiskněte pouze, pokud chcete provést automatický</sup> *výpočet. Po stisknutí se provede automatický přepočet výše požadované dotace na 70 % celkových způsobilých nákladů (celkových nákladů). Pokud požadujete nižší procento dotace, tlačítko neaktivujte.* 

### <span id="page-20-0"></span>3.1.6 **Záložka** "Hodnocení"

O Další strana

Po kompletním vyplnění záložky **Přehled výdajů** se pomocí tlačítka

nebo prostřednictvím nabídky záložek v pravém horním rohu přesunete do záložky **"Hodnocení"**.

V této záložce jsou zobrazeny 4 body, na které musí každý žadatel odpovědět. Všechny body jsou povinné.

Obrázek 36 – otázky v záložce "Hodnocení"

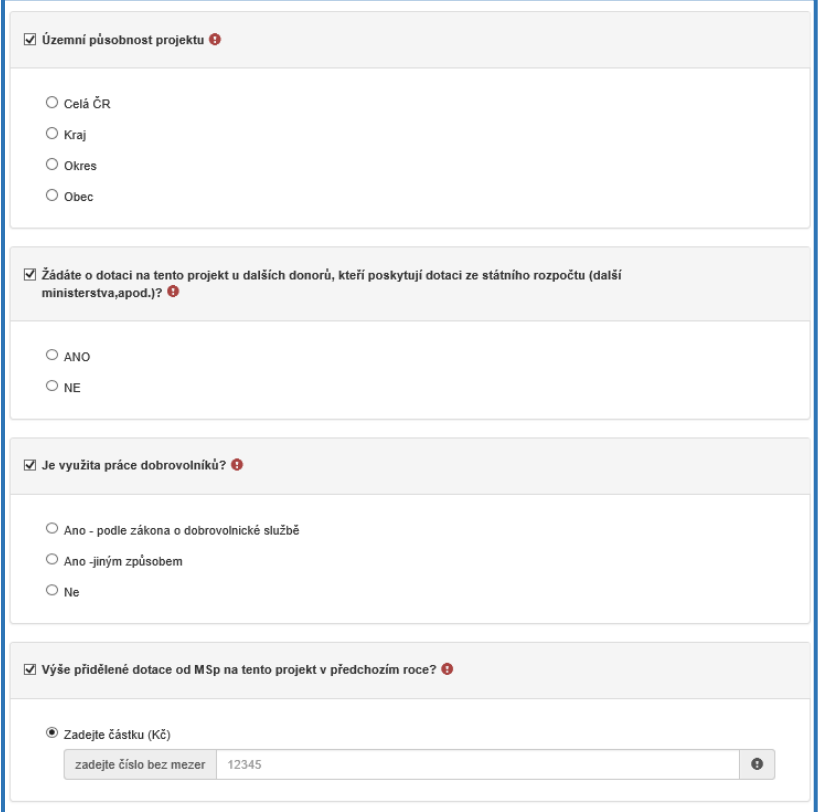

## <span id="page-21-0"></span>3.1.7 Záložka "Výše dotace"

O Další strana

Po kompletním vyplnění záložky **Hodnocení** se pomocí tlačítka

nebo prostřednictvím nabídky záložek v pravém horním rohu přesunete do záložky "Výše **dotace"**. Výše dotace vychází z čísel uvedených v záložce **Přehled výdajů.** 

Obrázek 37 – výše dotace

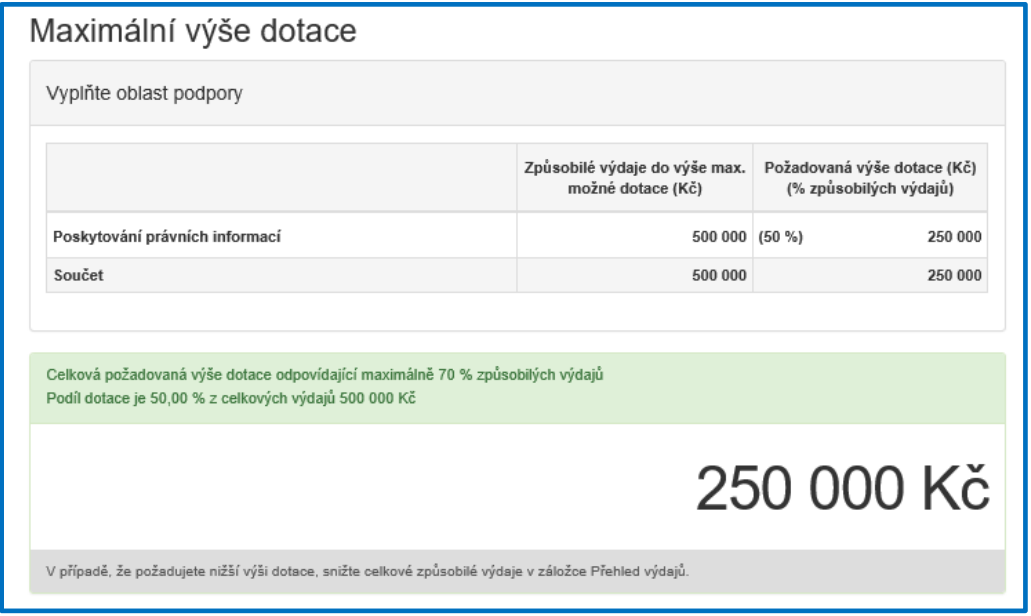

**Důležité!** *Způsobilými výdaji do výše max. možné dotace (Kč) jsou znázorněny celkové náklady na realizaci projektu a Požadovanou výší dotace (Kč) (% způsobilých výdajů) se rozumí výše dotace, která je požadována.*

### <span id="page-22-0"></span>3.1.8 Záložka "Náhled žádosti"

Po kompletním vyplnění záložky **Výše dotace** se pomocí tlačítka nebo prostřednictvím nabídky záložek v pravém horním rohu přesunete do záložky "Náhled **žádosti"**.

O Další strana

Než přejdete k poslední záložce, a to k "Odeslání žádosti", doporučujeme provést celkovou kontrolu Vaší vyplněné žádosti pomocí funkce **Kontrola žádosti**, která se nachází v pravé části pod nabídkou záložek, viz obrázek 38.

Obrázek 38 – Kontrola žádosti

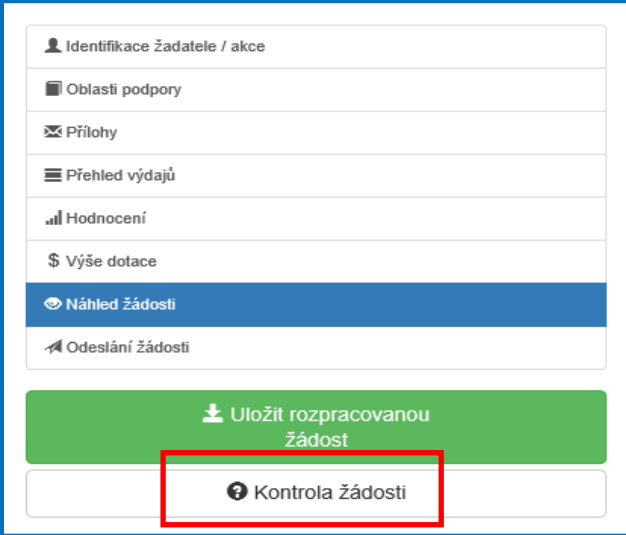

V případě, že je žádost zcela v pořádku, zobrazí se pod záhlavím formuláře následující hlášení, viz obrázek 39.

Obrázek 39 – žádost bez chyb

Žádost odpovídá všem požadavkům na podání. Žádost může být odeslána.

V opačném případě se chybně vyplněné body označí v červeném rámečku a pro úspěšné odeslání žádosti je nezbytné je opravit. Hlášení o chybách může vypadat např., viz obrázek 40. Obrázek 40 – hlášení o chybách

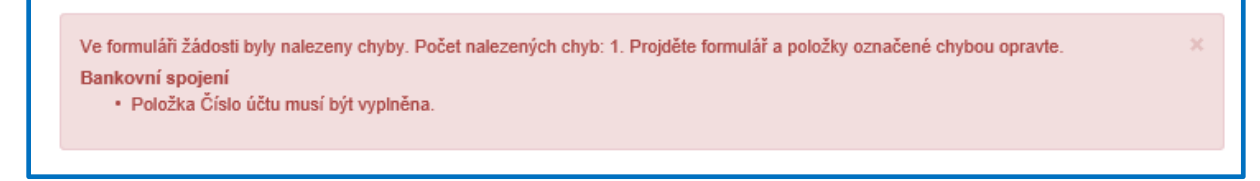

## <span id="page-23-0"></span>3.1.9 **Záložka "Odeslání dotace"**

Po kontrole záložky **Náhled žádosti** se pomocí tlačítka

O Další strana

nebo prostřednictvím nabídky záložek v pravém horním rohu přesunete do záložky "**Odeslání dotace"**.

V dolní části záložky je pro odeslání nutné zaškrtnout následující 2 checkboxy s prohlášeními. Jako poslední krok vyplňte **Požadované pracoviště** z rozbalovacího seznamu – v případě správně vyplněné záložky **Identifikace žadatele/akce** se Vám nabídne již předvyplněné příslušné pracoviště Ministerstva spravedlnosti.

Obrázek 41 – poslední kroky

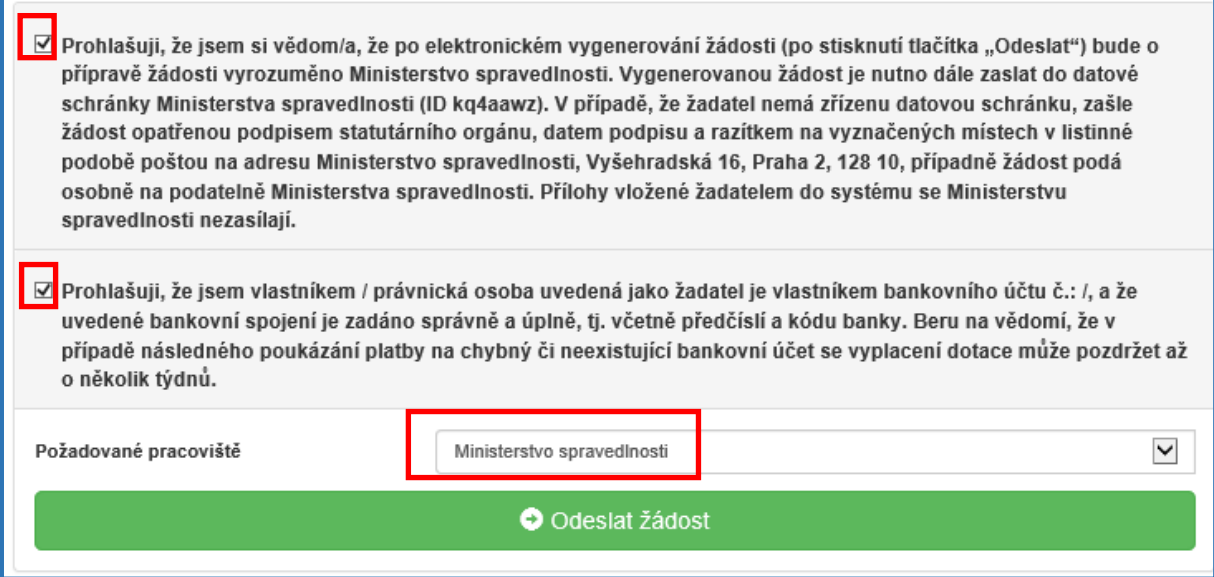

Ještě předtím, než se žádost odešle, může se zobrazit upozornění s doplňujícími informacemi.

Pro náš testovací příklad toto upozornění vypadat následovně:

Obrázek 42 – kód RUIAN

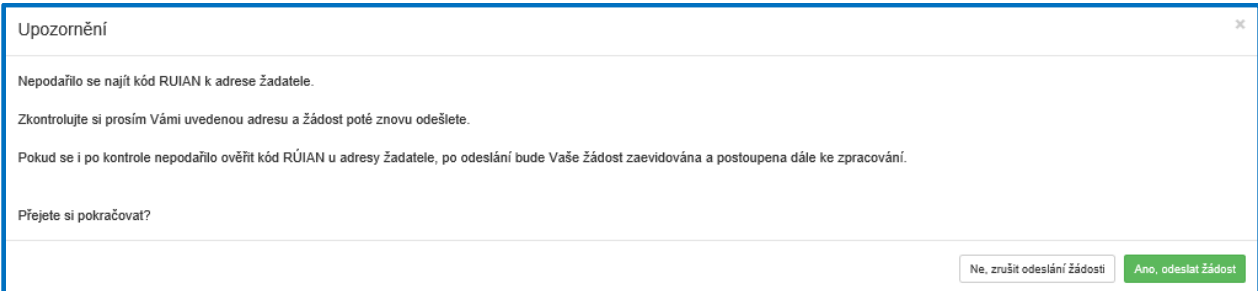

Kód RUIAN není překážkou pro odeslání žádosti, a stisknete "ANO, odeslat žádost", poté se Vaše žádost odešle a žádosti je přiděleno identifikační číslo, viz obrázek 43. Po odeslání žádosti Vám bude doručen potvrzovací e-mail o úspěšné evidenci žádosti.

#### Obrázek 43 – odeslání žádosti

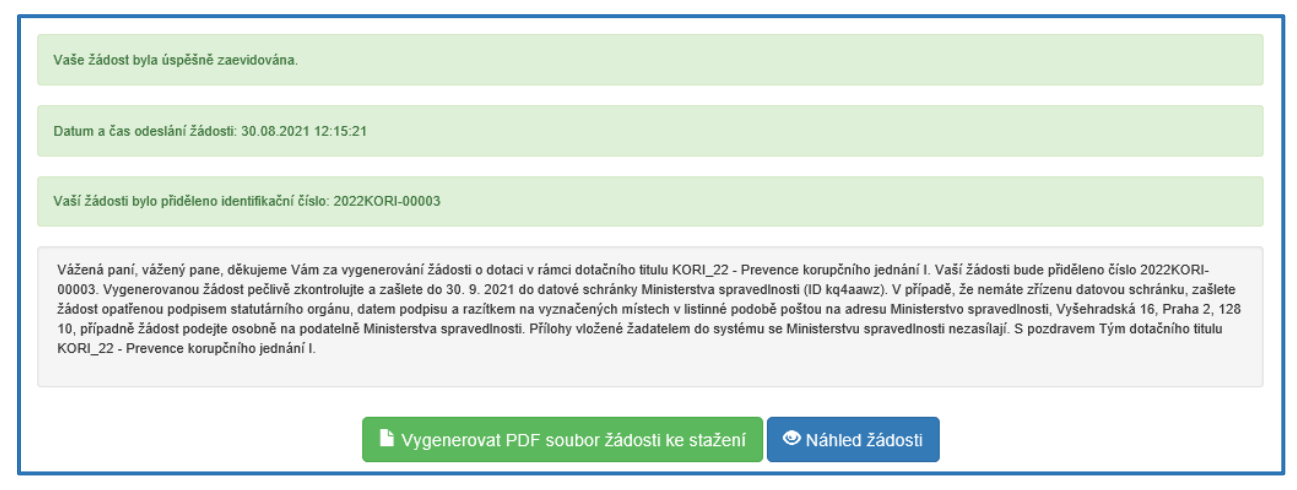

**Důležité!** *V této fázi je na závěr nutné žádost stáhnout a vygenerovat PDF, které poté (již bez příloh) zašlete do 30. 09. 2021 elektronicky prostřednictvím datové schránky (kq4aawz), osobně nebo poštou na adresu Ministerstva spravedlnosti. Dokumenty musí být opatřeny podpisem, razítkem a datem v případě zaslání poštou nebo doručením osobně na podatelnu MSp. Vygenerovaná žádost, která nebude zaslána výše uvedeným způsobem nebude evidovaná.* 

Po odeslání se na hlavní stránce webového portálu, do kterého se dostanete zpět kliknutím na **Žádosti** (v horní liště, viz obrázek 44), zobrazí **Moje žádosti** (viz obrázek 45), kde je zobrazeno **číslo a název žádosti, datum odeslání,** a s nimi **Stav**: **žádost odeslána do IS.**  Stav zde můžete sledovat po celou dobu administrace žádosti.

Obrázek 44 – horní lišta

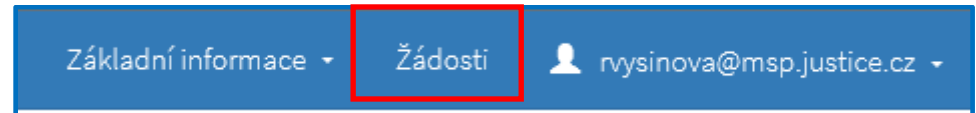

#### obrázek 45 Moje žádosti

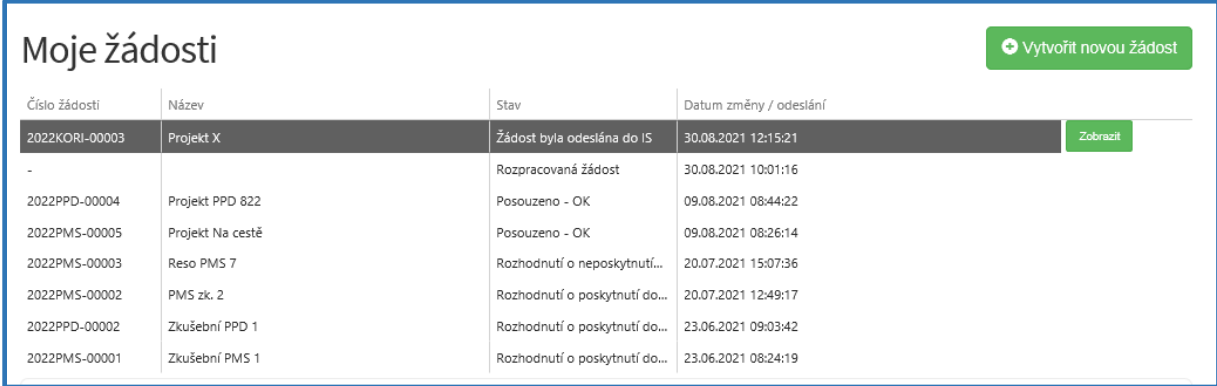

#### <span id="page-25-0"></span>**3.1.10 Zrušení žádosti**

Na hlavní stránce webového portálu kliknutím na **Žádosti** (v horní liště, viz obrázek 46), kde je zobrazen **Stav** žádosti, lze žádost také zrušit. Žádost však musí být ve stavu **"rozpracovaná".**

Žádost, která nebyla ještě odeslána do informačního systému (je rozpracovaná) – lze zrušit nebo opravit, kdykoliv během termínu trvání výzvy.

Obrázek 46 – rozpracovaná žádost

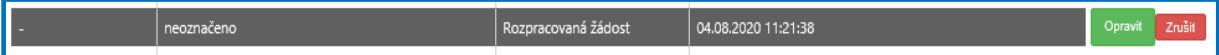